## **How to Sign Up for In-Person Training Sessions in AYSOU**

*1. Go to* **www.AYSOU.org.** *NOTE: If you are on our website at www.ayso498.org, you can also click* **AYSOU** *in the grey bar* 

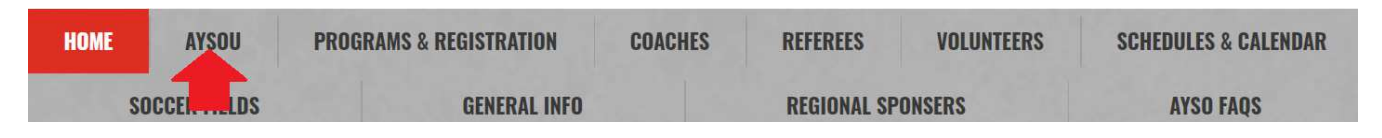

*2. In the upper right corner, click* **Login**

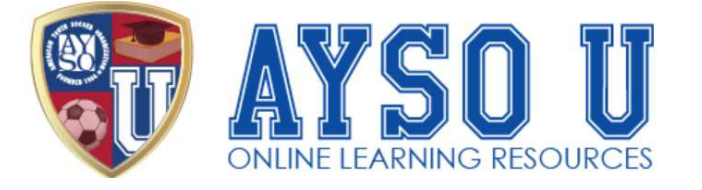

*3. Enter your* **User Name** *and* **Password***, then click* **LOGIN***. (The User Name and Password for AYSOU is the same User Name and Password you created when signing up an account on our website at* **www.ayso498.org***. NOTE: You must create an account on our website at www.ayso498.org before you can login to AYSOU. Our website (Blue Sombrero) and AYSOU*  **are not** *the same website. They are two separate entities. However, our website (Blue Sombrero) will share your login credentials with AYSOU automatically so that you are able to use the same User Name and Password for both our website and AYSOU)* 

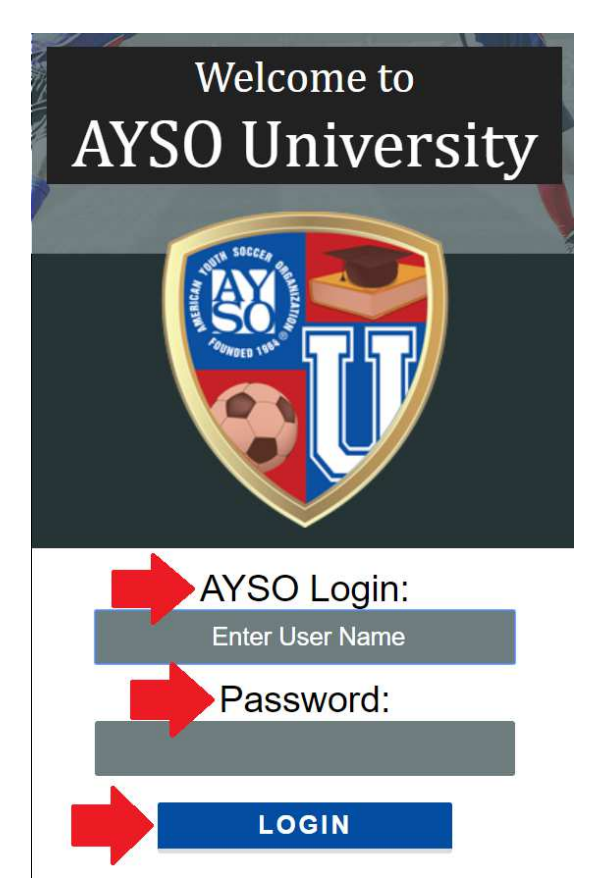

Login

## *AYSOU In-Person Register*

## *4. Click* **In-Person Courses**

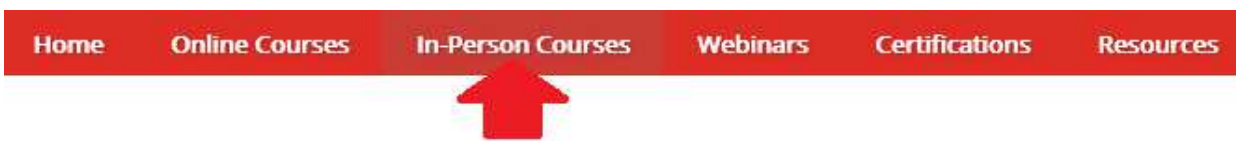

*5. Click* **Open** *for the instructor-led course of your choice* 

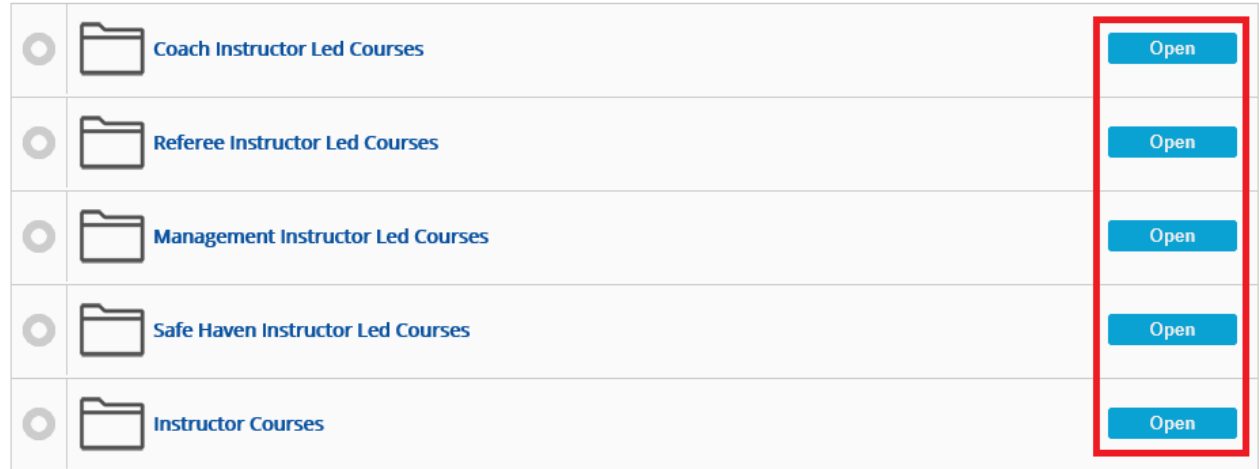

*6. Scroll to find the training session you are looking for, then click* **Sessions**

## Sat 10 August 2019 ÷ Intermediate Coach **Sessions** ÷ Regional Referee Online Companion Course **Sessions** ÷ Regional Referee Course **Sessions** ÷ 8U Official Course **Sessions** ÷ 10U Coach **Sessions** ÷ 12U Coach ns) **Se**

*7. Scroll to find the training session you chose in your local area, then click* **Register**

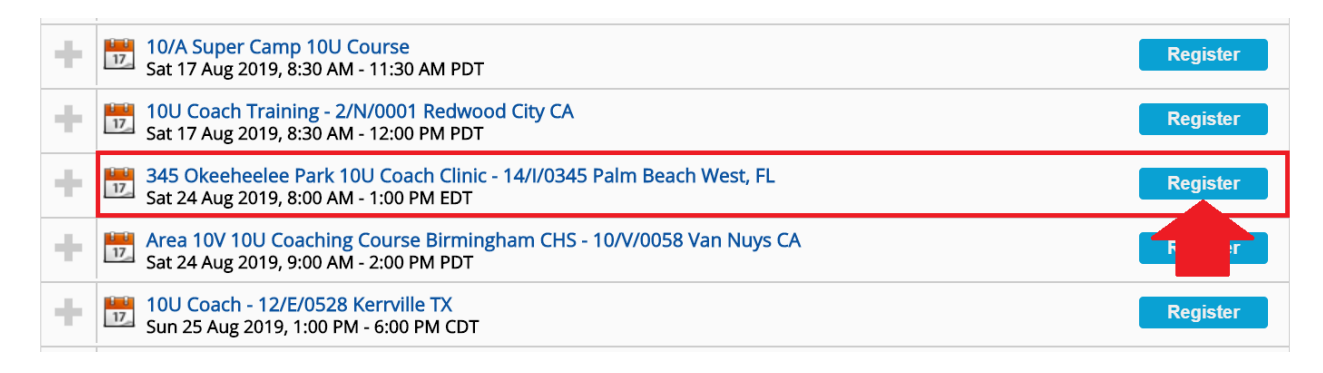

2

*8. The plus sign on the left of the training session you chose will turn into a blue radial button, as well as your selection will say* **Registered**

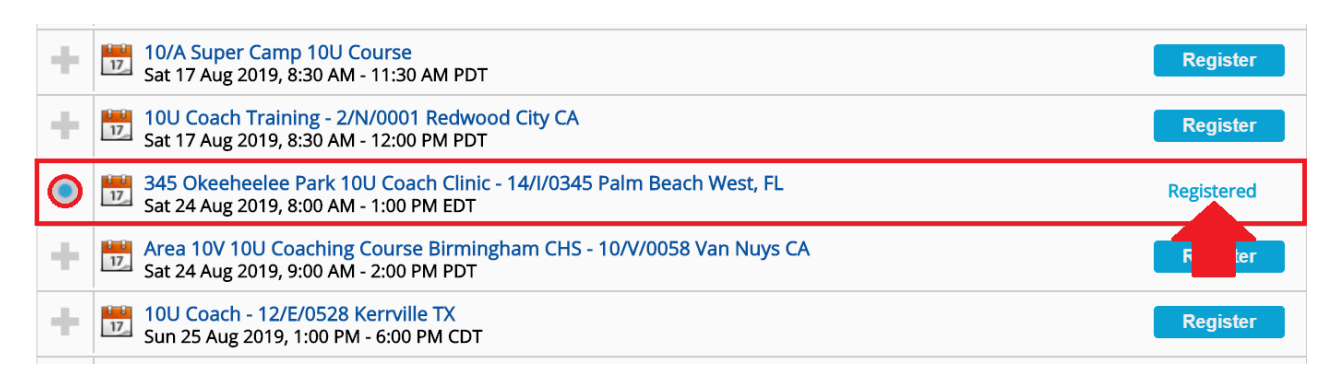

*9. You will receive an email confirmation within 24 hours* 

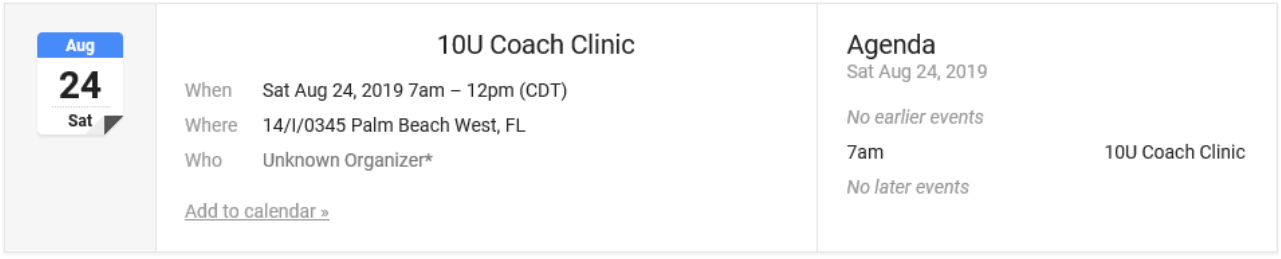

Greetings

This is an automated LMS Notification of Learner Activity. Notification Type: Session - Register Date: 21 June 2019 Time: 2:52 PM

Learner: The following Session has been Registered: Session: 10U Coach Clinic